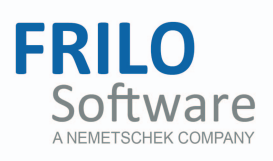

# <span id="page-0-0"></span>Reinforced Raft Foundation FDR+

FRILO Software GmbH www.frilo.com info@frilo.com As of 22/02/2017

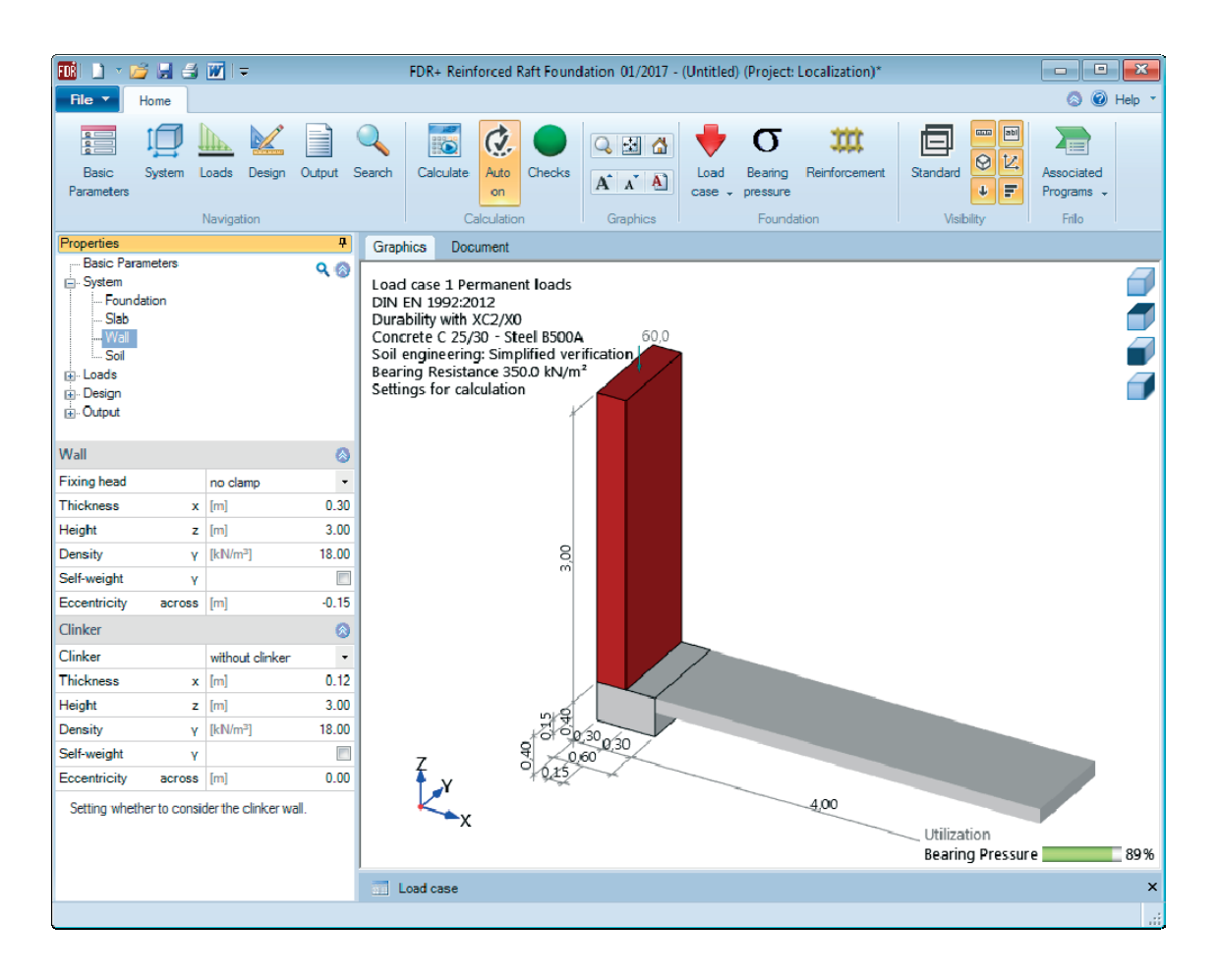

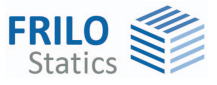

# Reinforced Raft Foundation FDR+

#### **Contents**

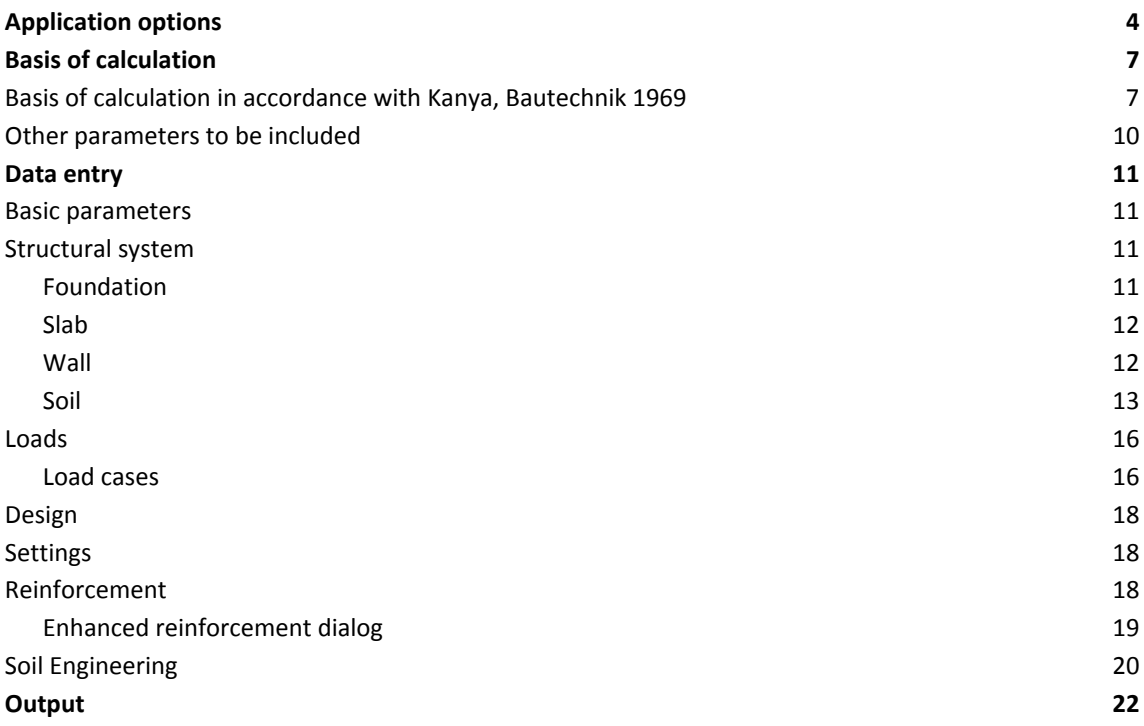

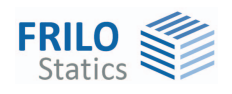

# <span id="page-3-0"></span>**Application options**

The FDR+ application allows the design of eccentrically loaded boundary foundations that are connected to a reinforced concrete slab with a rigid joint. In the design, the centring moment, the centring tensile force and the soil pressure are determined with consideration to deformations.

#### **Properties**

- Selection options concerning the durability requirements
- Load definition: moments, axial forces, horizontal loads
- Different load cases, that apply alternatively or simultaneously according to the user's selection, are automatically superimposed
- **Determination of the base pressure as well as the design value of the base pressure resistance with** the help of tables in the selected soil engineering standards or of user-defined tables taken from a soil expertise, for instance
- Examination and consideration of a gaping joint
- Consideration of the accidental design situations BS-A and BS-E
- Interface to the FRILO Building Model (GEO)
- The self-weights of the wall, the facing masonry and the foundation can be selected independently of each other
- Optional calculation of the connecting reinforcement of the rising wall to the foundation
- **Bending design of the foundation and verification whether reinforcement could be dispensed with in** the lower layer of the foundation
- Centring in the rigidly connected reinforced concrete slab in accordance with J. Kanya, Bautechnik 05/1969
- Simultaneous restraint in the wall and the slab is optionally selectable
- Bending design at the connection between the foundation and the reinforced concrete slab
- Calculation of settlement effects
- Calculation of the foundation's deformation
- Verification of the concrete compression stress and the steel tensile stress at the connection to the slab
- Crack width verification at the connection to the slab
- Ground failure verification with consideration of berms and the anchoring depth of the foundation
- Simplified verification using the design value of the base pressure resistance as a rule
- Reinforcing steel mesh, steel bar or user-defined *As* values are the available reinforcement options

#### **Limits of application**

The following conditions in accordance with [Kanya,](#page-6-0) Bautechnik 05-1969 are to be complied with when using the software:

- The foundation of the building is designed in such a way as to ensure that all foundations are subject to the same average settlement in the centre of gravity of their surface areas (no settlement variations).
- The eccentrically loaded border foundation can rotate around the fulcrum "D".
- The adjacent central foundation is torsionally stiff.
- A pure structural system is assumed, i.e. there are no disturbing connecting devices parallel to the supporting direction of the centring plate.

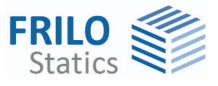

- The centring plate is appropriately reinforced and softly supported. No external influence acts additionally on the centring plate.
- The border foundation is infinitely stiff in itself.
- The self-weight of the centring plate is negligibly small compared to the applying load.

*Note: The stiffness modulus should be selected with utmost care. Because the cross section in the connection between the floor slab and the foundation can tear off widely, you can reduce the stiffness of the floor slab with a pre-factor. You can also define a factor for the bending stiffness of the wall.* 

#### **Actions and loads**

Loads are always defined with characteristic values. You can define loads as acting alternatively. The alternative group numbers are available for this. When you assign the alternative group 0 to the defined load, this means that it can participate in all load combinations generated with the combination rules. If two or more loads are members of the same alternative group, they never act simultaneously.

For the structural components wall, facing masonry and foundation, you can activate or deactivate the **self-weight** separately. The activated self-weight portions, which are calculated automatically, are included in the combinatorial analysis.

#### **Verifications in the ultimate limit state**

You can select different concrete types and reinforcing steels for the wall, the foundation and the connected reinforced concrete slab. You can also define masonry for the wall. In order to provide for the required reinforcement, you can define woven steel fabric and/or rebar. If the selected reinforcement exceeds the required quantity in the ultimate limit state, it is included in the verification of the serviceability limit state instead of the required reinforcement. Dialogs for the selection of the exposure classes and the determination of the shrinkage coefficient and the creep factor are available in connection with the durability and serviceability requirements. The resulting concrete coverage and reinforcement layers are taken into account. The bending design is based on the kh (kd) method. If the wall is connected to the foundation in a deflection-resistant manner, the foundation is dimensioned in the contact face of the wall. Otherwise, the bending moment centrally underneath the wall is taken into account in the design. The minimum reinforcements of the wall, the foundation and the slab can be selected independently of each other. The software checks whether the foundation can be installed without reinforcement in the lower layer. The shear force analysis is performed at the distance from the wall that is equal to the structurally effective height d. The user can select whether the foundation should be designed as a reinforced concrete slab or a reinforced concrete beam. The shear design as a reinforced concrete beam produces the minimum shear reinforcement in each case.

#### **Verifications in the serviceability limit state**

The deformation of the foundation is calculated for the quasi permanent and infrequent load combinations. In this calculation, the displacement of individual points in the foundation is indicated as a fraction of the foundation width (e.g. L/500) and torsion is specified in degrees. In addition to the deformation analysis, verifications are performed in accordance with the selected reinforced concrete standard. They include verifications of the compressive concrete stress, the tensile steel stress as well as the calculation of the existing crack width and the limit diameter of the reinforcement at the connection of the reinforced concrete slab and the foundation. In these calculations, a creep factor that can optionally either be defined by the user or be calculated by the software is taken into account.

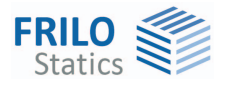

#### **Verifications in the ultimate limit state**

#### **- Simplified verification, normally using the design value of the base pressure resistance**

Based on the calculation method by [Kanya,](#page-6-0) the software calculates a trapezoidal or, if a gaping joint occurs, a triangular base pressure distribution, which is compared to the selected design value of the base pressure resistance. Optionally, the permissible base pressure can be taken from a table in the selected foundation engineering standard, a table in a soil expertise or the user can enter a user-defined value. As far as the gaping joint is concerned, the software checks whether a gaping joint occurs when only permanent loads apply and whether the gaping joint produced by permanent and variable loads is greater than half of the foundation width.

#### **- Ground failure analysis**

In addition to the verification of the base pressure, the FDR+ software offers the possibility of performing a ground failure analysis as per DIN 4017 [2006-03] or ÖNORM B 4435-2 [1999-10]. In this verification, a homogenous soil layer above the foundation base and a homogenous soil layer underneath the foundation base are assumed. These layers are determined by the ground failure pattern calculated from the individual soil layers. A berm adjacent to the foundation can be taken into consideration. The relation of the foundation thickness *d* to the foundation width *b* should not exceed 2 in this calculation.

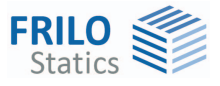

# <span id="page-6-0"></span>**Basis of calculation**

#### **Available standards**

- DIN EN 1992-1-1/NA:2011/2012/2013/2015
- ÖNORM B 1992-1-1:2011
- NA to BS EN 1992-1-1/A2:2015/2009
- EN 1992-1-1:2004/A1:2014
- DIN EN 1997-1/A :2010
- ÖNORM B 1997-1:2013
- NA to BS EN 1997-1/A1:2014

#### **National design standards**

- DIN 1054 [2005-01]
- DIN 1054 [2010-12]
- DIN 4017 [2006-03]
- DIN 4019 [2014-01]
- ÖNORM B 4435-2 [1999-10] sowie
- J. Kanya / Bautechnik 05/1969

### <span id="page-6-1"></span>**Basis of calculation in accordance with Kanya, Bautechnik 1969**

#### **Initial values**

- a = foundation height
- b = foundation width
- $c =$  load distance from outer edge of the foundation
- $d = slab$  thickness
- l = clear distance between two neighbouring strip foundations
- $E<sub>b</sub>$  = modulus of elasticity of the concrete
- $I<sub>b</sub>$  = moment of inertia of a slab cross section with a width of 1 cm
- $I<sub>b</sub>$  = surface area of a slab cross section with a width of 1 cm
- $E_{Bo}$  = stiffness modulus of the subsoil
- $C_{Bo}$  = subgrade reaction modulus of the subsoil
- $S_{B_0}$  = shear modulus of the subsoil
- P = resulting vertical load

#### **Initial values – foundation restrained in the slab**

$$
\alpha = 3, 2 \cdot \frac{F_b \cdot I_b}{I \cdot E_{Bo}}
$$
  
\n
$$
\beta = \alpha - \frac{d}{2}
$$
  
\n
$$
\gamma = \frac{P}{b}
$$
  
\n
$$
\delta = \frac{2 \cdot \beta^2}{3 \cdot F_b \cdot E_b + 2, 5 \cdot I \cdot E_{Bo}} \cdot F_b \cdot E_b
$$

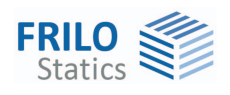

#### **Special case** – **foundation restrained in the wall and the slab, wall pinned on top**

$$
\zeta = \left(\frac{I_{\text{Wall}}}{3 \cdot E_{\text{Wall}} \cdot I_{\text{Wall}}}\right) / \left(\frac{I_{\text{Slab}}}{4 \cdot E_{\text{Slab}} \cdot I_{\text{Slab}}}\right)
$$

$$
\alpha = 3, 2 \cdot \frac{E_b \cdot I_b}{I \cdot E_{\text{Bo}}} \cdot \frac{1}{1 + \zeta}
$$

$$
M_{\text{Wall}} = \frac{\zeta \cdot M_Z}{1 + \zeta}
$$

 $M_{Slab} = M_Z - M_{Wall}$ 

#### **Special case** – **foundation restrained in the wall and the slab, wall restrained on top**

$$
\zeta = \left(\frac{I_{Wall}}{4 \cdot E_{Wall} \cdot I_{Wall}}\right) / \left(\frac{I_{Slab}}{4 \cdot E_{Slab} \cdot I_{Slab}}\right)
$$

$$
\alpha = 3, 2 \cdot \frac{E_b \cdot I_b}{I \cdot E_{Bo}} \cdot \frac{1}{1 + \zeta}
$$

$$
M_{Wall} = \frac{\zeta \cdot M_z}{1 + \zeta}
$$

$$
M_{Slab} = M_z - M_{Wall}
$$

#### **Exterior base pressure**

$$
\sigma_2 = \frac{\frac{2}{3} \cdot b^2 - c \cdot b + \delta + \alpha}{\frac{b^2}{6} + \delta + \alpha} \cdot \gamma
$$

#### **Interior base pressure**

$$
\sigma_1=2\cdot\gamma-\sigma_2
$$

**Special case - gaping joint** 

$$
b' = \frac{+c \pm \sqrt{c^2 + \frac{4}{3}(\delta + \alpha)}}{2} \cdot 3
$$

$$
\sigma_2 = 2 \cdot \gamma' = 2 \cdot \binom{p}{b'}
$$

$$
\sigma_1 = 0
$$

#### **Distance of the base pressure resultant from the outer edge of the foundation**

$$
s = \frac{1}{3} \left( \frac{\sigma_1}{\sigma_1 + \sigma_2} + 1 \right) \cdot b
$$

**Base pressure underneath the calculated equivalent area** 

$$
\sigma'=\frac{\left(\sigma_1+\sigma_2\right)\cdot b}{4\cdot s}
$$

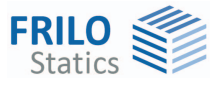

**Internal forces inside the centring plate** 

$$
M_z = (\sigma_2 - \gamma) \cdot \alpha
$$

$$
H_z = (\sigma_2 - \gamma) \cdot \frac{\delta}{\beta}
$$

**Subgrade reaction modulus** 

$$
C_{Bo}=2,5\cdot\frac{E_{Bo}}{b}
$$

**Angle rotation due to the centring moment** 

$$
\varphi = \frac{1}{4} \cdot \frac{M_z}{E_b \cdot I_b} \cdot I
$$

**Vertical displacement on the interior side** 

$$
\Delta_1=\frac{\sigma_1}{\text{C}_\text{Bo}}
$$

**Vertical displacement in the foundation centre** 

$$
\Delta_v = \frac{\sigma_1 + \sigma_2}{2 \cdot C_{Bo}}
$$

**Vertical displacement on the exterior side** 

$$
\Delta_2=\frac{\sigma_2}{C_{Bo}}
$$

**Horizontal displacement on the bottom** 

$$
\Delta_H = \varphi\Big(a-\frac{d}{2}\Big) - \Delta_Z
$$

**Horizontal displacement on the top** 

$$
\Delta_{z} = \frac{H_{z} \cdot I}{F_{B} \cdot E_{b}}
$$

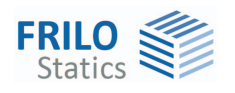

### <span id="page-9-0"></span>**Other parameters to be included**

#### **Self-weights of the foundation, the wall and the facing masonry**

You can active or deactivate separately the self-weights of the wall, the foundation and the facing masonry. Permanent loads always act simultaneously. The self-weight portions of the foundation, the wall and the facing masonry result from the defined values for the volume and the specific weight.

The self-weight is taken into account by generating a resulting load P, which is composed of the vertical loads of the respective load combination considering the associated combination rule and of the respective activated self-weight portions.

In this connection, a new resulting load distance C of the load P from the outer edge of the foundation is also calculated.

 $P = N_{Fd} + F_{Wall} + F_{facing} + F_{Foundation}$ 

 $(N_{Ed}+F_{Wall})\cdot l_{distance}$  to axis, Wall  $+F_{facing}\cdot l_{distance}$  to axis,Facing  $+F_{foundation}\cdot l_{distance}$  to axis,Foundation Ed  $\top$  Wall  $\top$  Facing  $\top$  Foundation  $N_{\rm Ed}$  +  $F_{\rm Wall}$  )  $\cdot I_{\rm distance}$  to axis. Wall  $+ F_{\rm facing} \cdot I_{\rm distance}$  to axis. Facing  $+ F_{\rm foundation} \cdot I$  $\mathbf{c} = \frac{(\mathsf{N}_{\text{Ed}} + \mathsf{F}_{\text{Wall}}) \cdot \mathsf{I}_{\text{distance to axis, Wall}} + \mathsf{F}_{\text{facing}} \cdot \mathsf{I}_{\text{distance to axis, Facing}} + \mathsf{F}_{\text{Foundation}}}{\mathsf{N}_{\text{Ed}} + \mathsf{F}_{\text{Wall}} + \mathsf{F}_{\text{vacile}} + \mathsf{F}_{\text{roundation}}}$ 

#### **Consideration of horizontal loads**

In the calculation, horizontal loads are applied to the top of the foundation in the central axis of the wall. In the calculative approach of the software, they generate a moment with a lever arm that is as great as half the height of the connected reinforced concrete slab. The horizontal load itself is transferred through the foundation and considered in the design of the connection of the foundation to the reinforced concrete slab.

#### **Consideration of moments**

If moments are defined in addition to vertical loads or if moments result from the horizontal loads at the base of the wall, they influence the position of the resultant of the vertical loads. Moments defined as positive rotate the foundation clockwise towards the inside of the building. The resultant of the vertical loads is displaced by the length  $e = M_{\text{Ed}}$  /P towards the inside of the building. Moments defined as negative act inversely because of the negative sign of e.

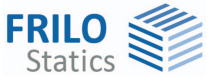

# <span id="page-10-0"></span>**Data entry**

You can enter values and define control parameters in the menu on the left screen section. The effect of the entered values is immediately shown in the graphical representation on the right screen section. Before entering any data, you can edit the dimensional units (cm, m ...) via the options File  $\blacktriangleright$  Program settings.

#### **Wizard**

The definition wizard is automatically launched when you start the software. You can disable the wizard in the settings menu.

#### **Input options in the three-dimensional GUI**

The data entry via the GUI is described in the document "Basic operating instructions-PLUS."

#### <span id="page-10-1"></span>**Basic parameters**

#### **Reinforced Concrete**

Select the desired reinforced concrete standard: See [Basis of calculation](#page-6-0).

#### **Foundation engineering and ground failure**

According to the selected reinforced concrete standard, the software selects the corresponding standards for foundation engineering and ground failure automatically.

#### **Comments**

Click on the **button to enter your own comments on the system.** 

### <span id="page-10-2"></span>**Structural system**

#### **Material**

Select the quality of the concrete and the reinforcing steel grade as well as the material of the wall (masonry or concrete).

For the calculation of internal forces, of soil pressure and base pressure as well as of deformations, the modulus of elasticity of the connected reinforced concrete slab is used as a standard. Optionally, you can specify a user-defined modulus.

#### <span id="page-10-3"></span>**Foundation**

In the foundation ground plan, the x-axis (positive) runs from the left to the right and the y-axis (positive) from the bottom to the top.

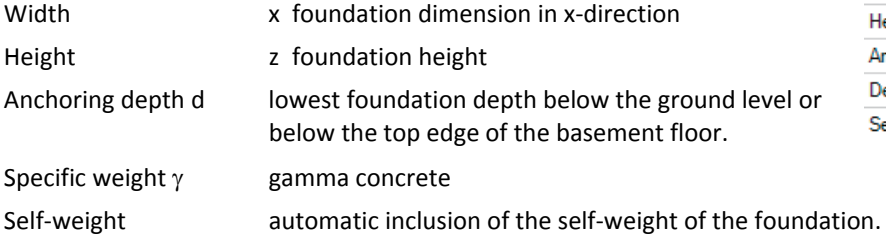

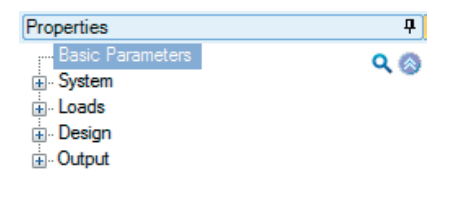

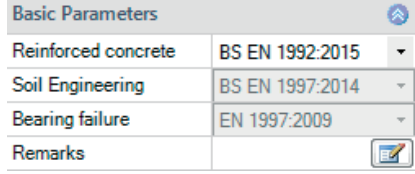

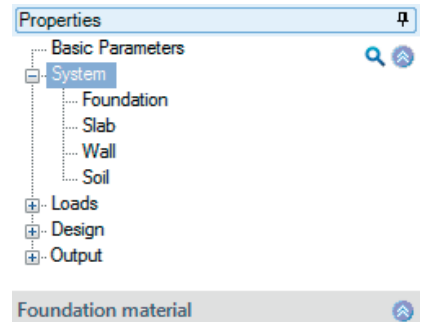

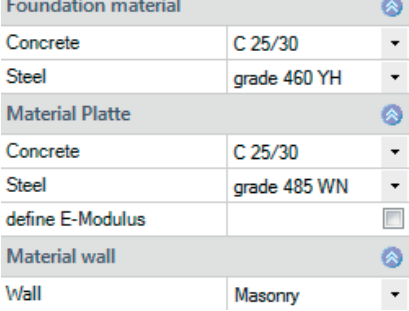

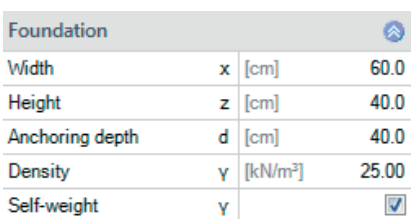

 $300.0$ 

25.00

 $\overline{\phantom{a}}$ 

 $0.0$ 

 $z$  [cm]  $\gamma$  [kN/m<sup>3</sup>]

Ÿ

across [cm]

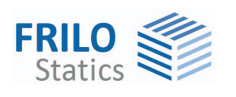

<span id="page-11-0"></span>**Slab** 

<span id="page-11-1"></span>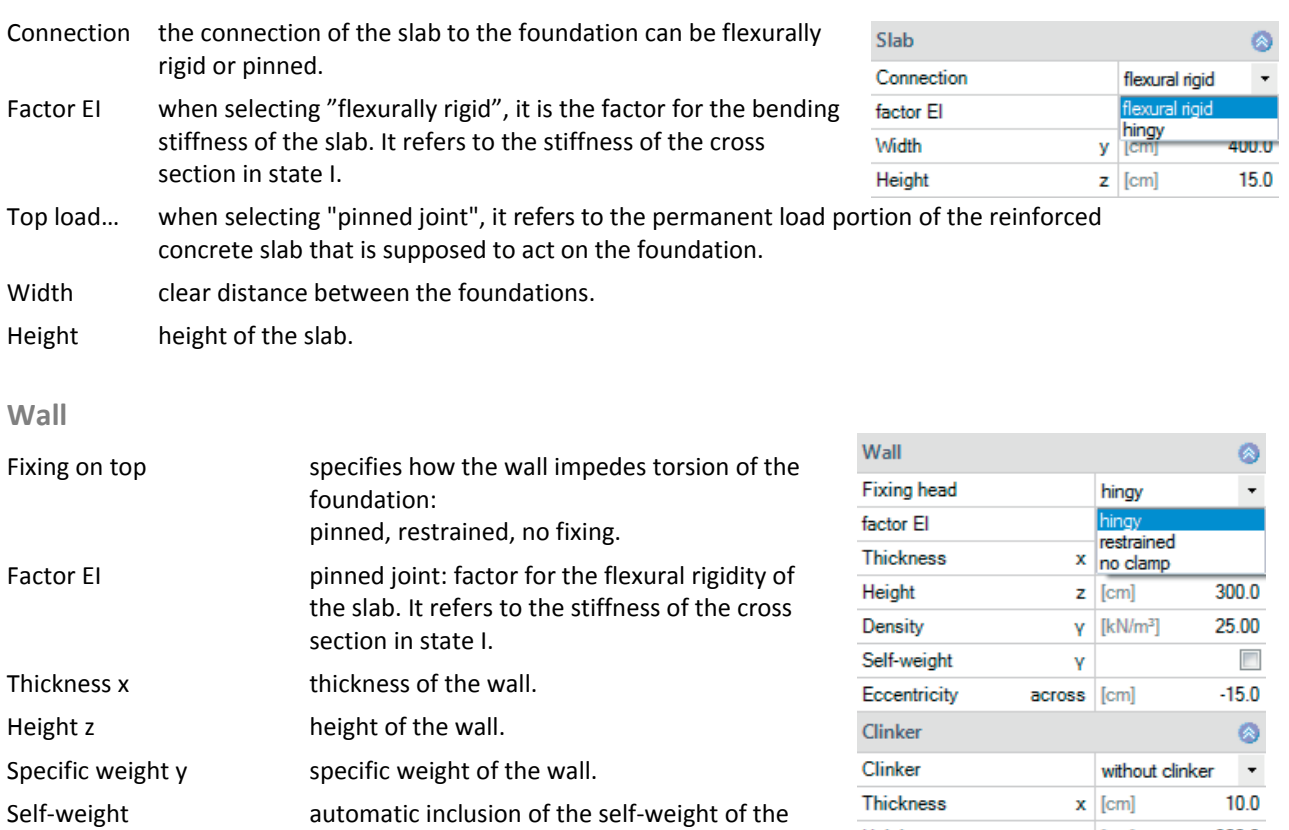

Height

Density

Self-weight

Eccentricity

Eccentricity, transverse eccentricity in the x-direction

foundation.

#### **Clinker / Wall facing**

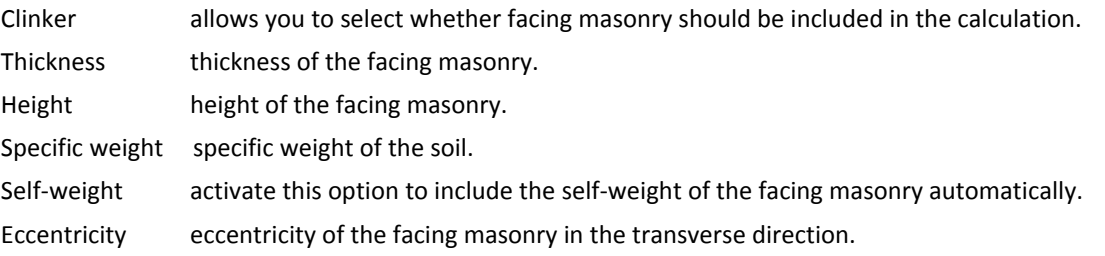

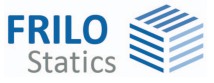

#### <span id="page-12-0"></span>**Soil**

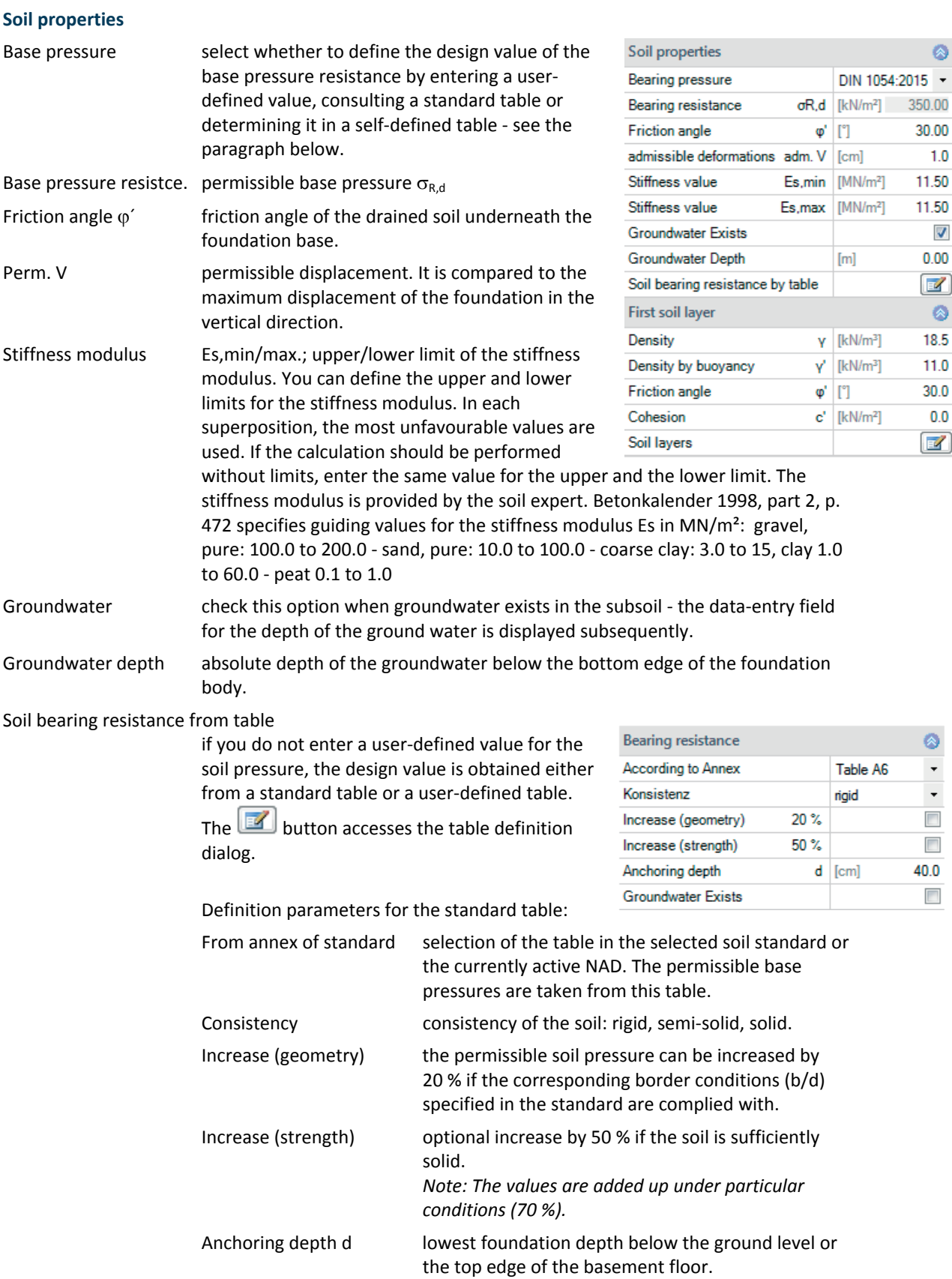

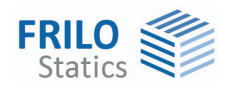

#### Define table:

To enter the design value of the base pressure resistance, you can add a new row to the self-defined

table by pressing the **button.** This value should be taken from a soil expertise and should ensure sufficient safety against ground failure and a sufficient limitation of the settlement. Enter the corresponding foundation width and anchoring depth in addition. The functions of the buttons are explained in the tool tips.

#### **First soil layer**

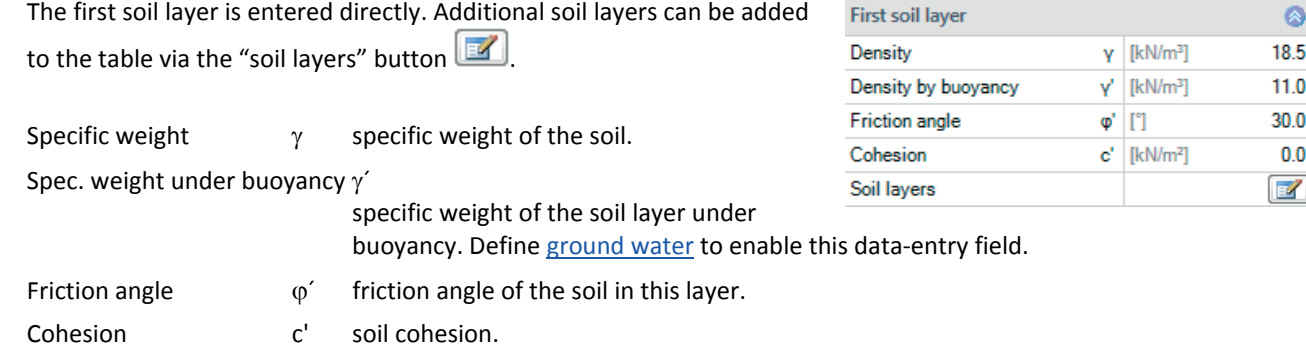

#### **Additional soil layers / additional parameters**

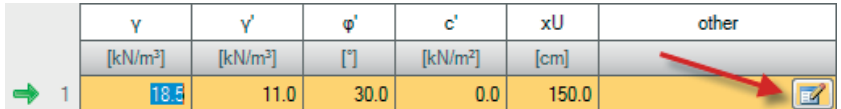

xU thickness of the soil layer. You cannot define soil layers with less than 0.1 m thickness.

Activating the **button accesses a dialog with additional parameters:** 

#### **Calculation of the settlement**

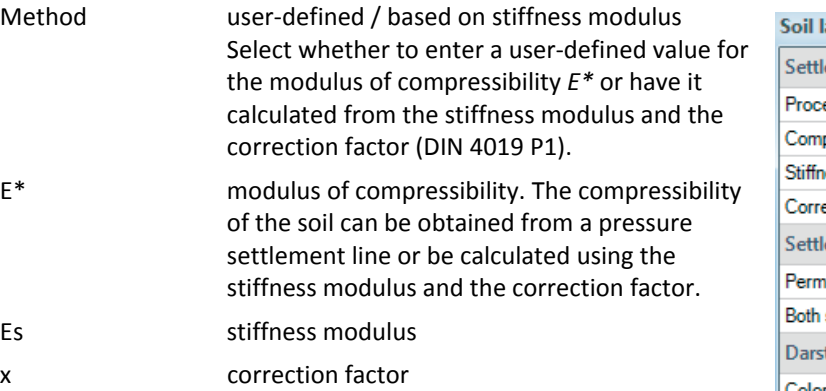

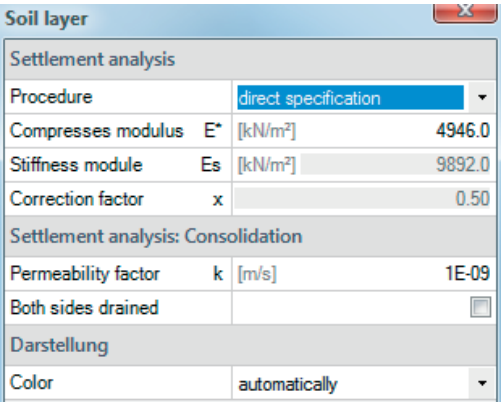

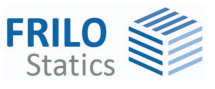

#### **Calculation of settlement, consolidation**

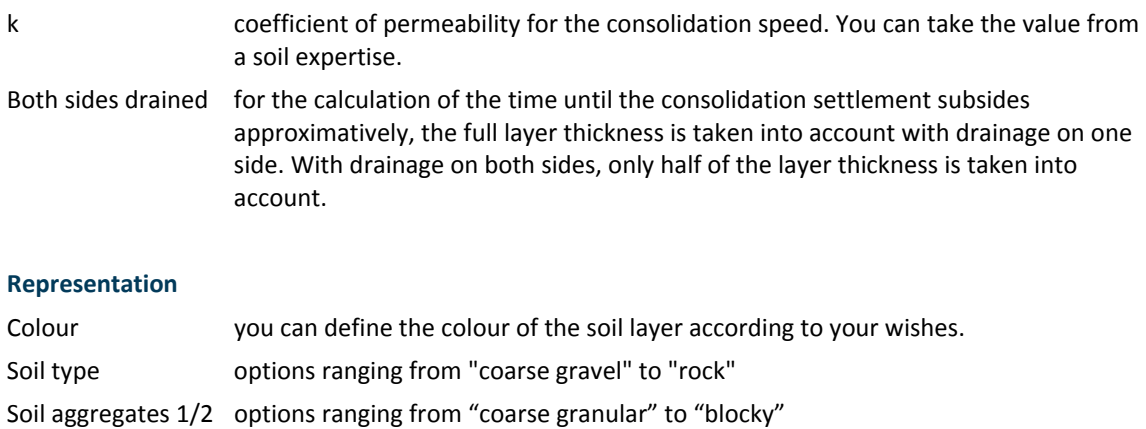

*Note: The selection of the soil type is only important for the colour representation on the graphical screen.* 

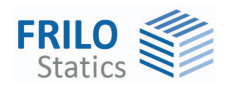

#### <span id="page-15-0"></span>**Loads**

Delete horizontal loads: The  $\mathbb{E}$  button allows you to delete all horizontal loads at once! This function can be helpful when importing load cases from other software applications. You can define horizontal loads in the load / load cases dialogs.

#### <span id="page-15-1"></span>**Load cases**

Enter the data of the first load case either in the corresponding dataentry mask or directly in the load case table, which you can display

below the graphic by activating the  $\Box$  button.

Load case toolbar:

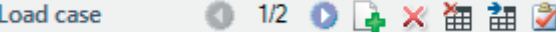

To add load cases, always set up a new load case first by activating the

 button (a data-entry mask for the new load case is displayed each time).

- See also **Data entry via tables** in the Basic operating instructions PLUS.pdf

**Load Cases** Ò ● 12 ● A ※ 御 甜 Load case ₹ Wall loads characteristic ۵ Description Load case 1 Action Permanent loads  $\ddot{\phantom{0}}$ 60.0 Vertical force in z  $[kN]$ [kNm]  $0.00$ Moment about y across  $0.0$ Horizontal Force in x across [kN] **Group affiliation** Ø  $\overline{\mathbf{0}}$ Simultaneous group Alternative group  $\overline{\mathbf{0}}$ 

*Tip: A description is displayed in the status line each time you click into a particular data-entry field.* 

#### **Characteristic wall loads**

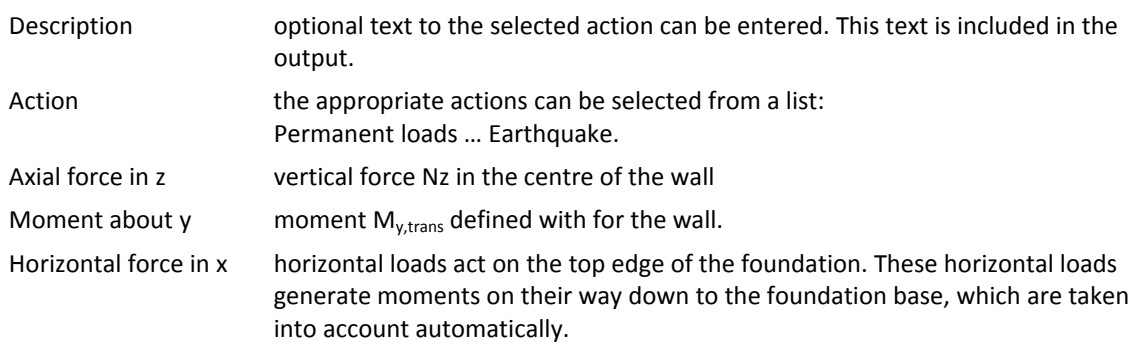

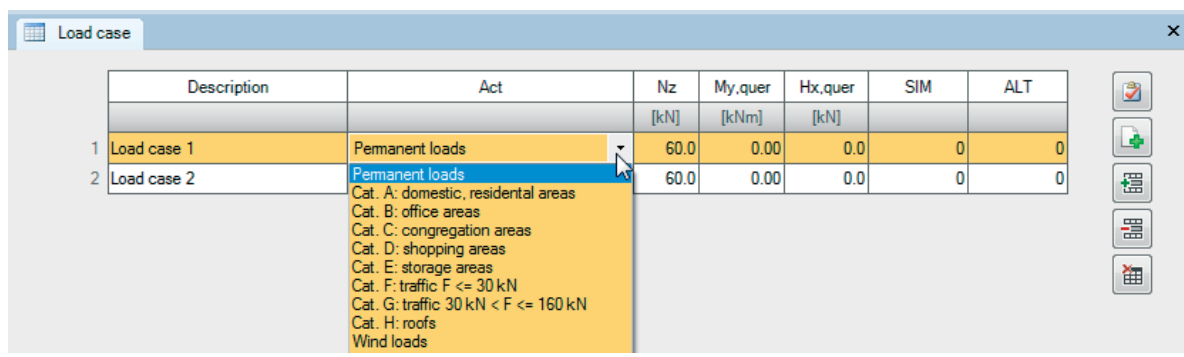

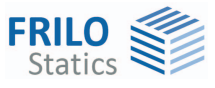

load 4

group of actions 2

simultaneous group 2

load 3

#### **Grouping**

#### Concurrent group

Loads of a particular action group can be defined as "always acting simultaneously"

#### *Ill.: Example for the functioning of alternative and concurrent groups*

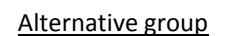

Different variable load cases with similar actions can be combined to an alternative load case group by assigning an alternative group number to them. Only the decisive load case of this alternative load case group is invoked in the superposition.

group of actions 1

simultaneous group 1

load<sub>2</sub>

alternative group 1

load<sub>1</sub>

#### **Base pressure**

Displaying the base pressure pattern

To ensure traceability, the base pressure pattern with stress ordinates (red and blue arrow icons in the multifunction bar) can be displayed in the 3D representation of the load arrangement for all load cases and superpositions decisive in the verifications. Click on the base pressure icon to activate the function. The graphic is displayed in a pop-up window.

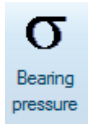

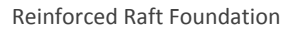

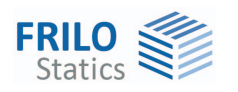

## <span id="page-17-0"></span>**Design**

<span id="page-17-1"></span>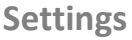

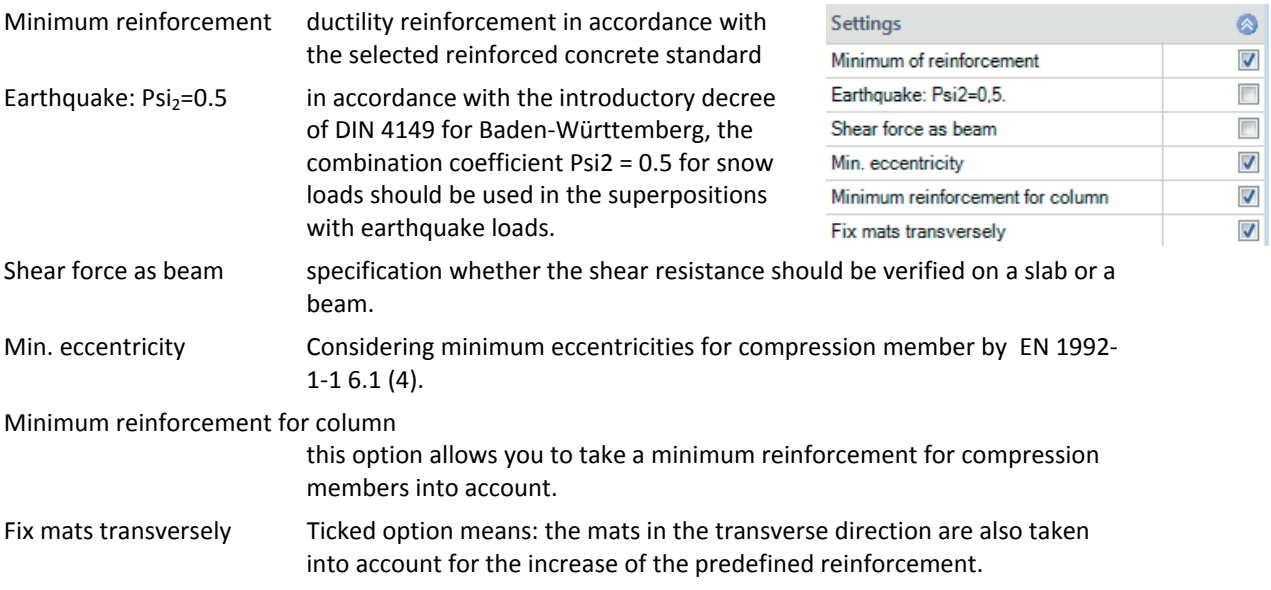

### <span id="page-17-2"></span>**Reinforcement**

The software allows you to define non-specifically up to two layers of fabric and two layers of bar steel distributed over the entire foundation on top and bottom.

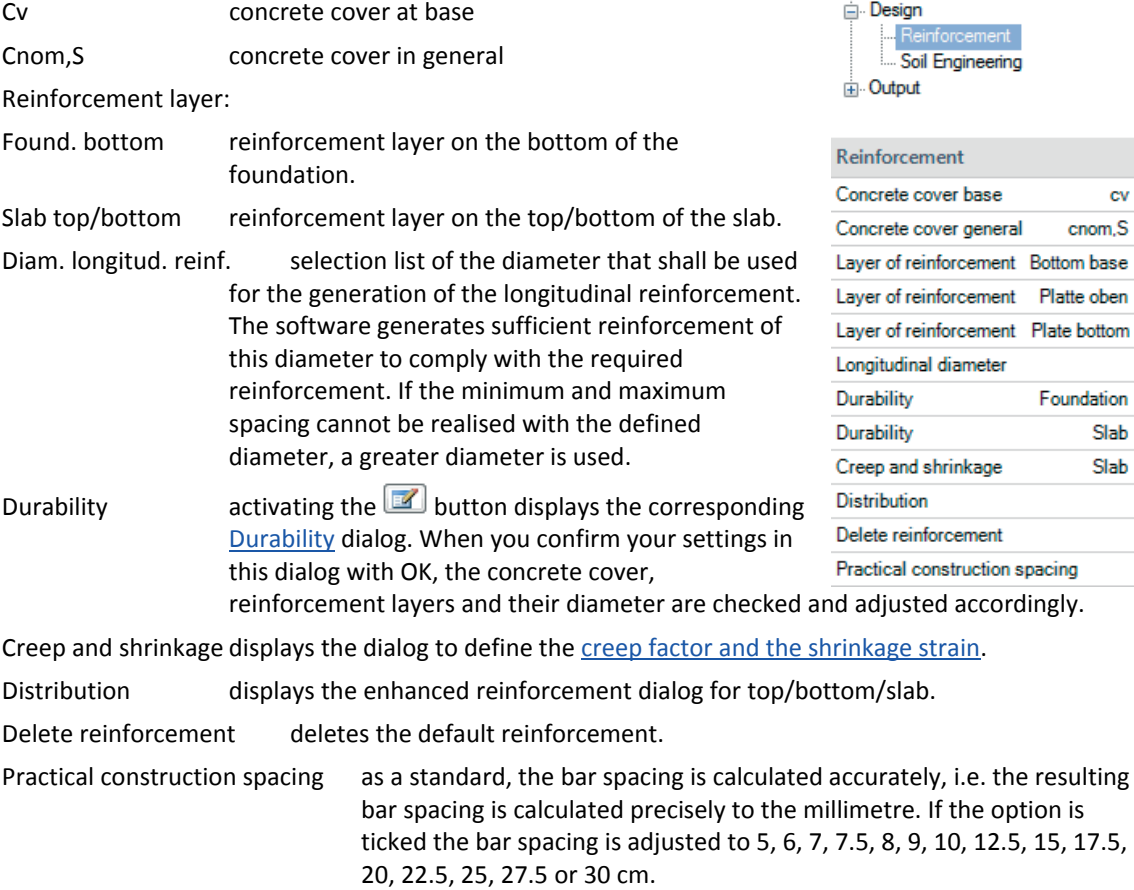

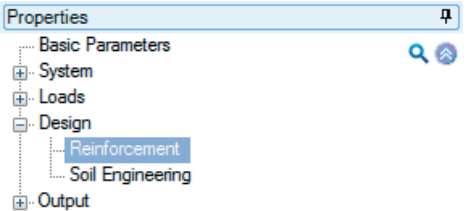

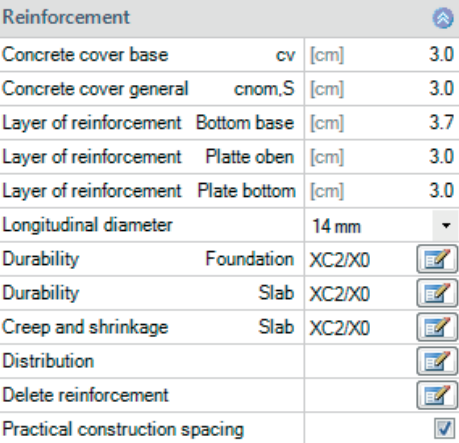

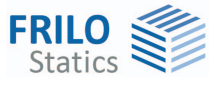

 $\bullet$  $40.0$  $\overline{\phantom{a}}$  $\mathbb{F}$  $\mathbb{Z}$  $\bullet$ 

> $\overline{\phantom{a}}$  $\overline{\phantom{a}}$

 $\ddot{\phantom{0}}$  $\bar{\phantom{a}}$ .19/7.68 cm<sup>2</sup>

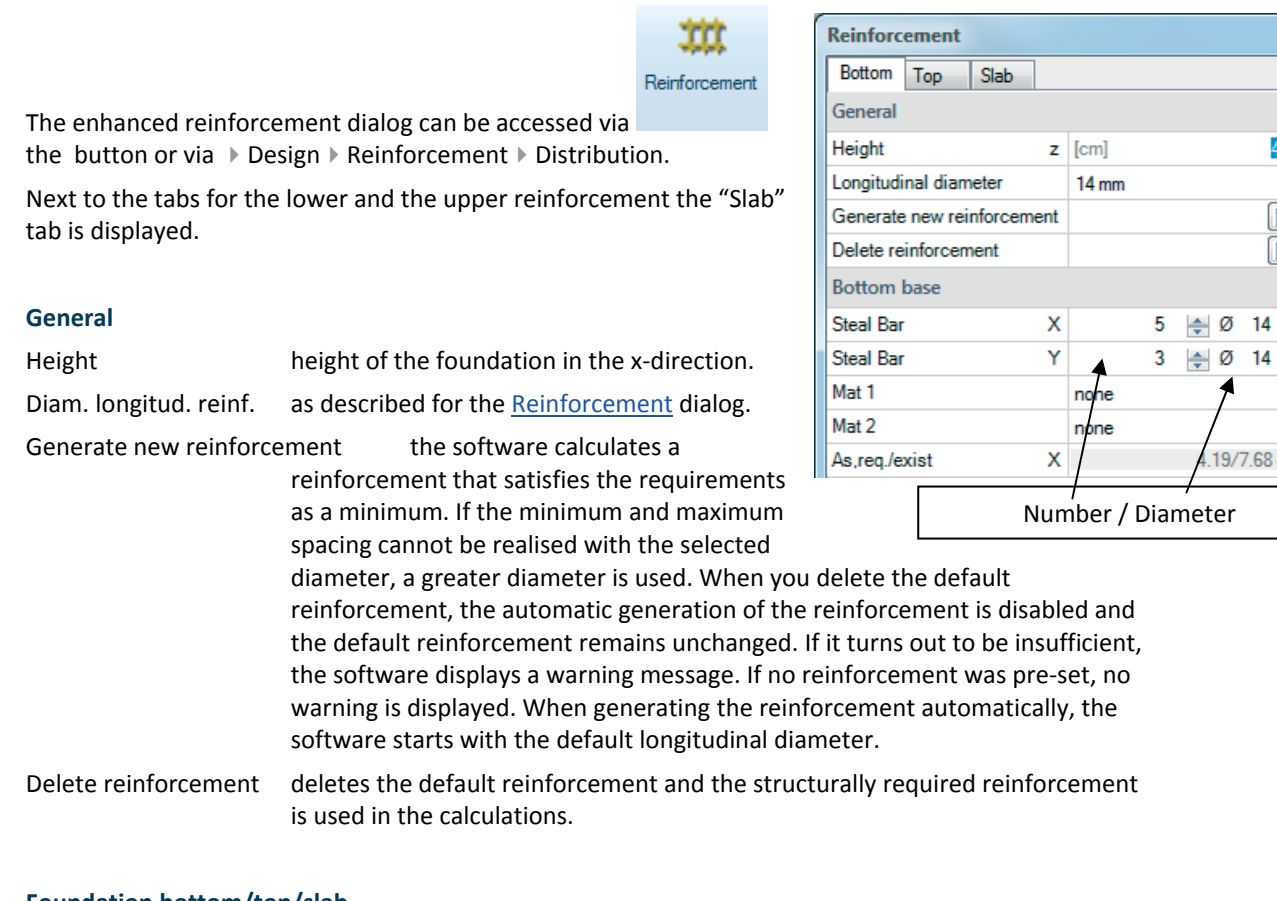

 $\sqrt{2}$ 

#### **Foundation bottom/top/slab**

<span id="page-18-0"></span>**Enhanced reinforcement dialog** 

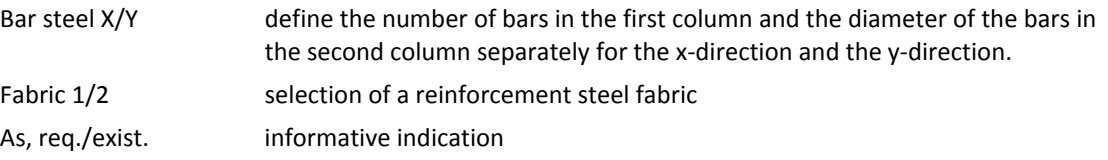

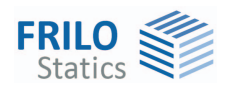

<span id="page-19-0"></span>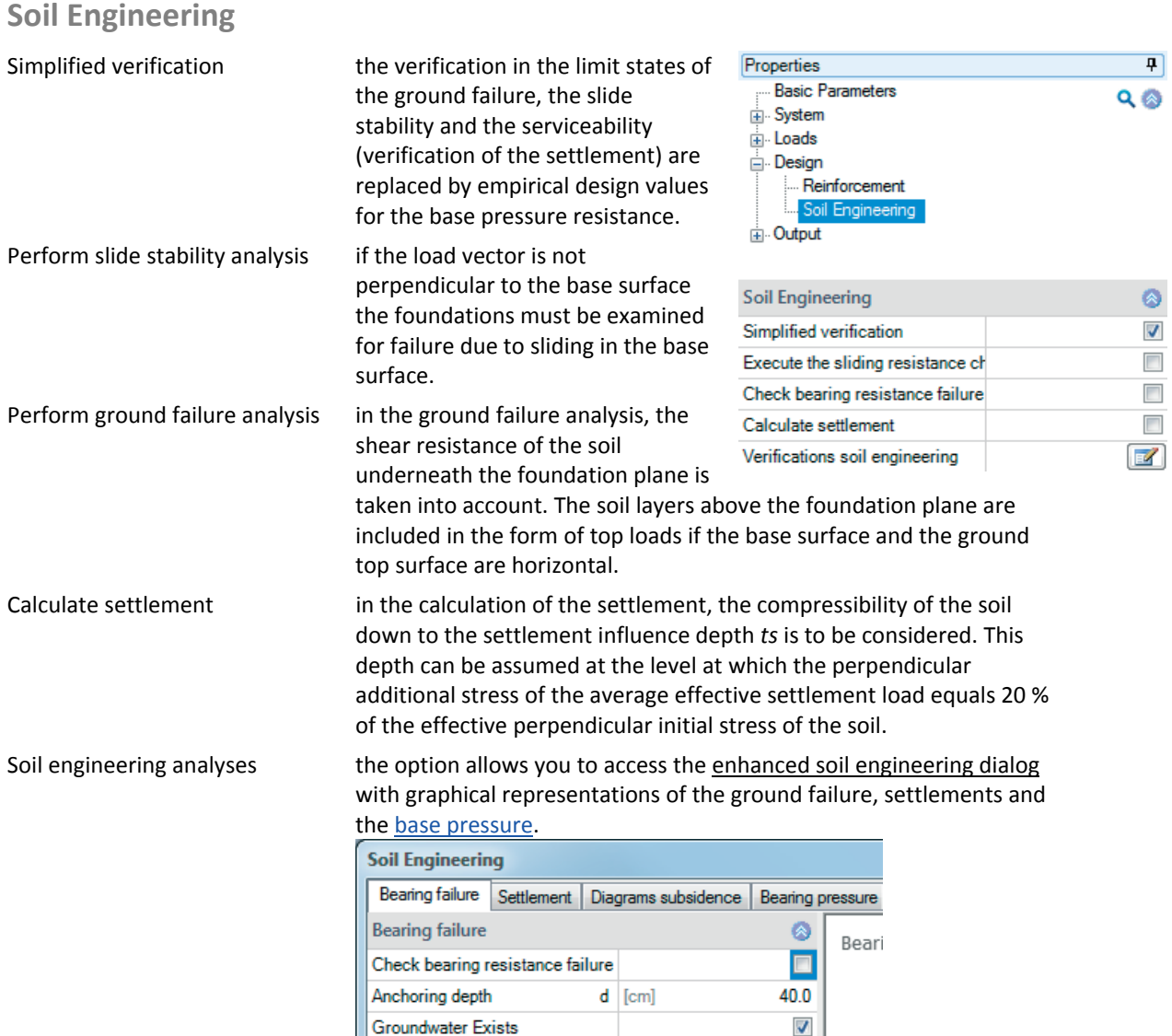

 $[cm]$ 

s [cm]

 $\beta$  [\*]

 $0.0$ 

 $0.0$ 

 $0.0\,$ 

#### **Ground failure**

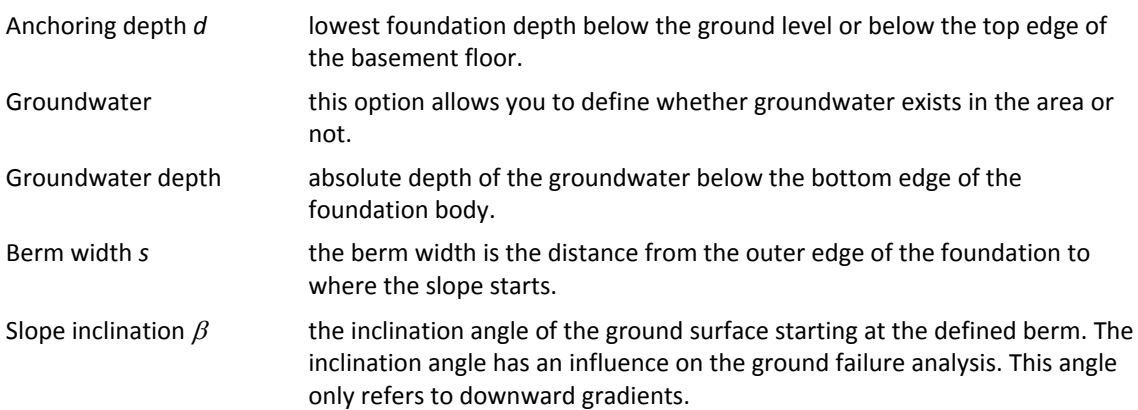

Groundwater Depth

Inclination of Slope

Width of Berm

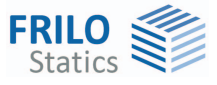

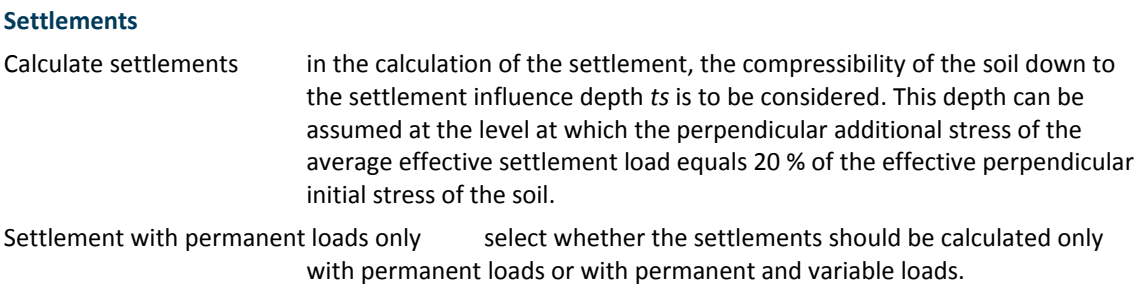

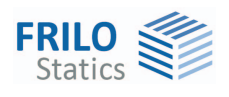

## <span id="page-21-0"></span>**Output**

#### **Scope of the output and options**

By checking the desired options, you can determine the scope of texts to be put out. You can adjust the font size and the scale of the graphics to be put out.

#### **Output as a PDF file**

On the "Document" tab, a PDF document is displayed.

See also the document [Output and printing](#page-0-0).

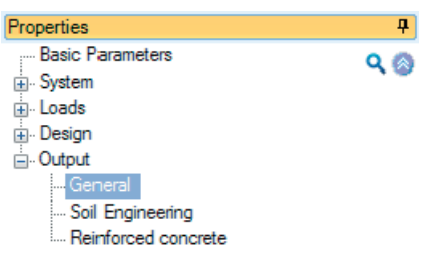

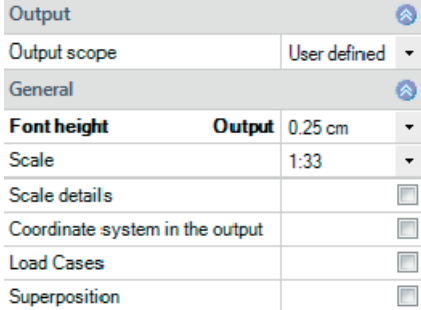

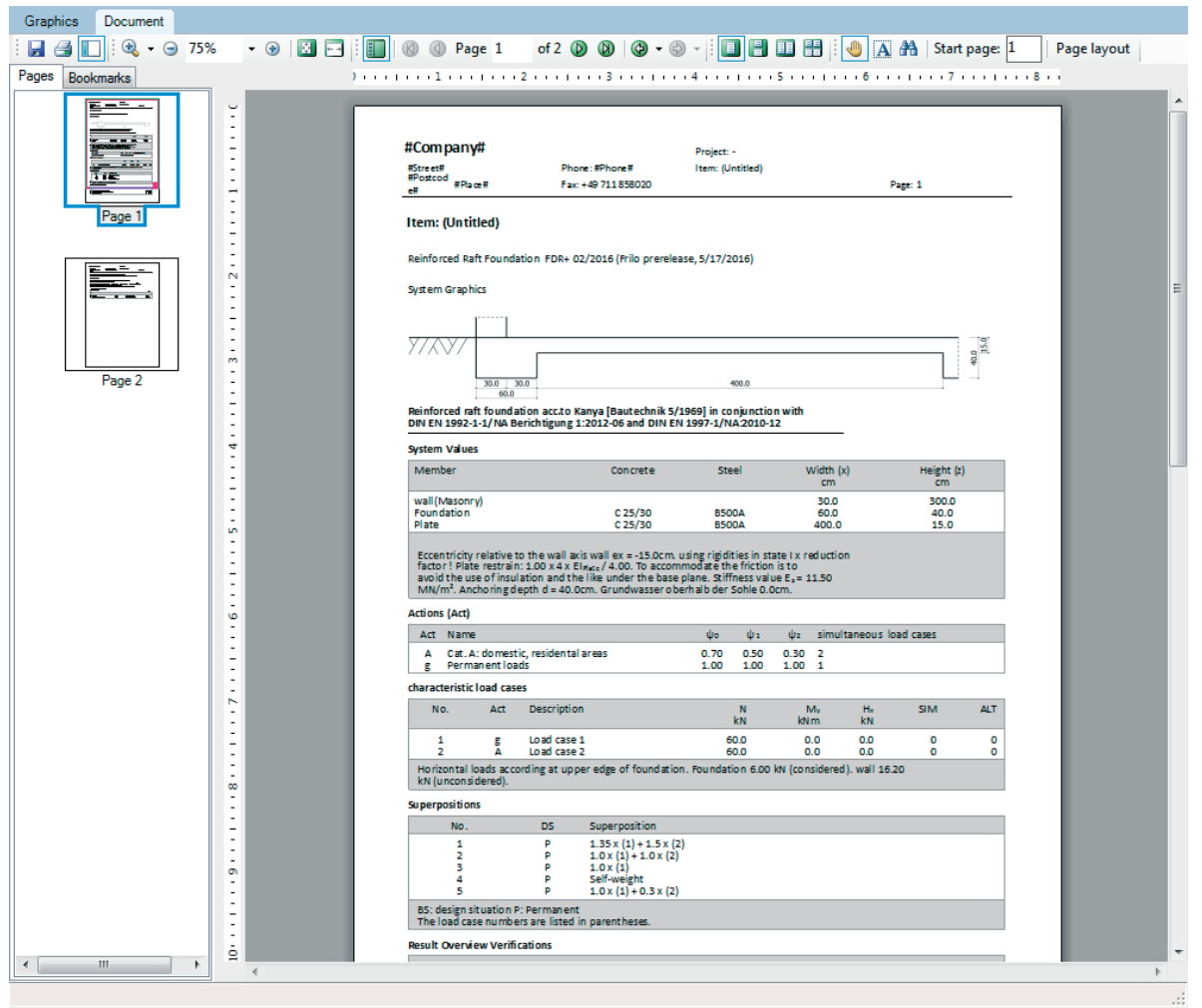